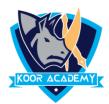

## **Cell function**

- A **function** is a **predefined formula** that performs calculations in selected data.
- Excel includes many common functions that can be used to quickly find the sum, average, count, maximum value, and minimum value for a range of cells.

## Sum

- This function **adds** all of the values of the cells in selected area
- Select the cells which has numbers, in home tab click sum operation.
  The answer will be shown in next cell.

|                                 | 1            | 1/                              | 0              |
|---------------------------------|--------------|---------------------------------|----------------|
| onal Format as Cell             | Insert Delet |                                 | Sort & Find    |
| ng * Table * Styles *<br>Styles | Cell:        | <u>Average</u><br>Count Numbers | Filter * Selec |
| <i>f</i> <sub>x</sub> 12<br>K L | М            | <u>M</u> ax<br>M <u>i</u> n     | Р              |
|                                 | 12<br>9      | More Eunctions                  |                |
|                                 | 7<br>17      |                                 |                |
|                                 | 0<br>45      |                                 |                |
|                                 |              |                                 |                |

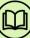

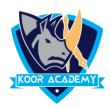

## **Another method**

- Click on the cell in your table where you want to see the total of the selected cells.
- Enter =SUM( to this selected cell.

| 1. J.                | Styles |         | Cens        |         | EUI |
|----------------------|--------|---------|-------------|---------|-----|
| f <sub>ac</sub> =SUN | 1(     |         |             |         |     |
| K                    | L      | М       | N           | 0       | Р   |
|                      |        | 12      |             |         |     |
|                      |        | 9       |             |         |     |
|                      |        | 7       |             |         |     |
|                      |        | 17      |             |         |     |
|                      |        | 0       |             |         |     |
|                      |        | =SUM(   |             |         |     |
|                      |        | SUM(nur | nber1, [num | ber2],) |     |
|                      |        |         |             |         |     |
|                      |        |         |             |         |     |
|                      |        |         |             |         |     |

- Now select the range with the numbers you want to total and press
  Enter on your keyboard.
- In large ranges of calculation you can enter the range address manually like =SUM(M1:M5)

| Styles |            |                          | Cells |   |  |
|--------|------------|--------------------------|-------|---|--|
| =SUN   | =SUM(M1:M5 |                          |       |   |  |
| К      | L          | М                        | N     | 0 |  |
|        |            | 12                       |       |   |  |
|        |            | 9                        |       |   |  |
|        |            | 7                        |       |   |  |
|        |            | 17                       |       |   |  |
|        |            | 0                        |       |   |  |
|        |            | =SUM(M1                  | :M5   |   |  |
|        |            | SUM(number1, [number2],) |       |   |  |
|        |            |                          |       |   |  |
|        |            |                          |       |   |  |

| =SUM(M1:M5) |         |    |   |  |
|-------------|---------|----|---|--|
| К           | L       | М  | N |  |
|             |         | 12 |   |  |
|             |         | 9  |   |  |
|             |         | 7  |   |  |
|             |         | 17 |   |  |
|             |         | 0  |   |  |
| Sun         | n value | 45 |   |  |
|             |         |    |   |  |